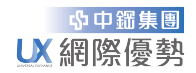

# 憑證匯入操作說明(簡易及一般方式)

#### 【簡易方式】

步驟 1. 請先準備好要匯入的憑證檔案(副檔名為.pfx),直接執行此檔案即會開啟憑證匯入精靈

步驟 2. 存放位置選取【目前使用者】,點選【下一步】

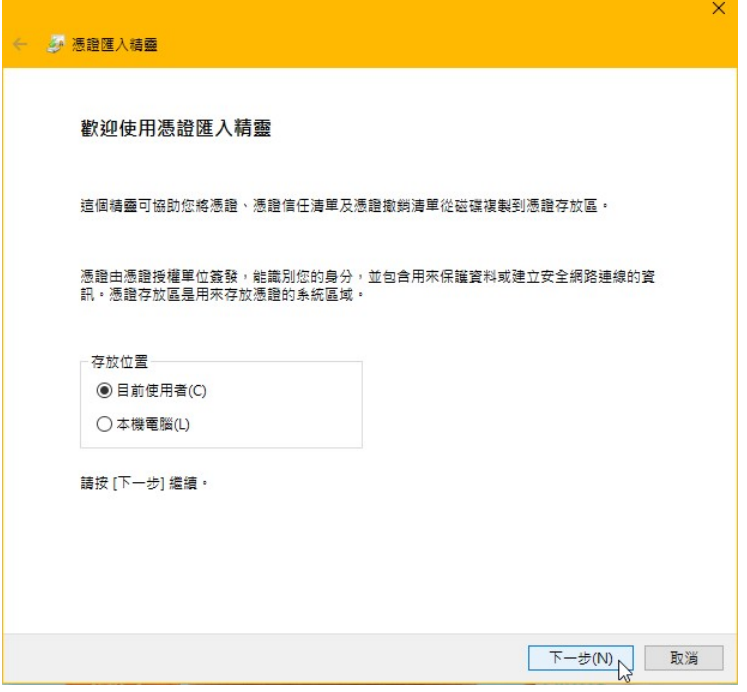

步驟 3. 檔案名稱會自動抓取所存放位置,點選【下一步】

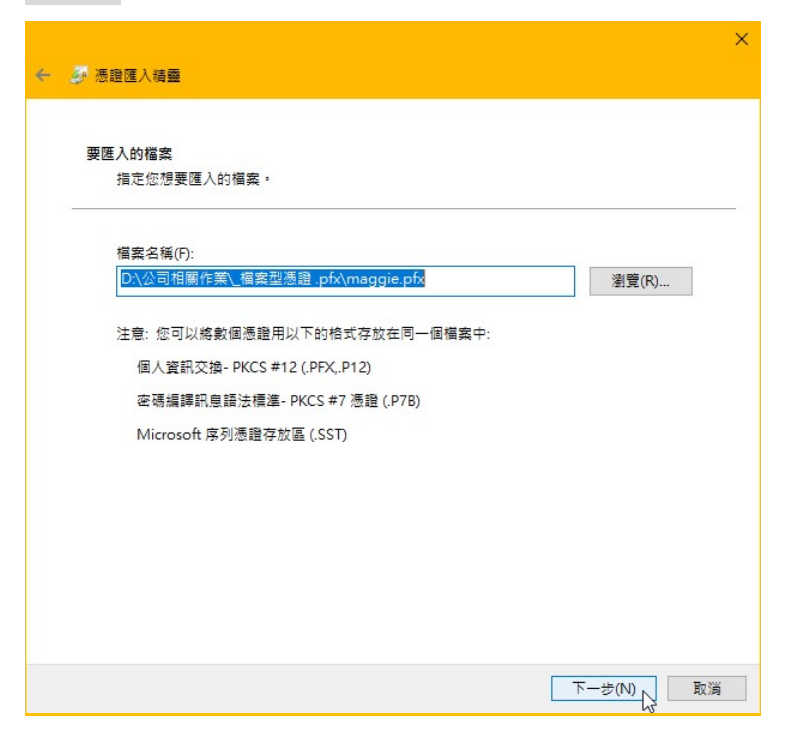

步驟 4. 請輸入憑證密碼,勾選『將這個金鑰設成可匯出。這樣您可以在以後備份或傳輸您的金 鑰、包含所有延伸內容』,點選【下一步】

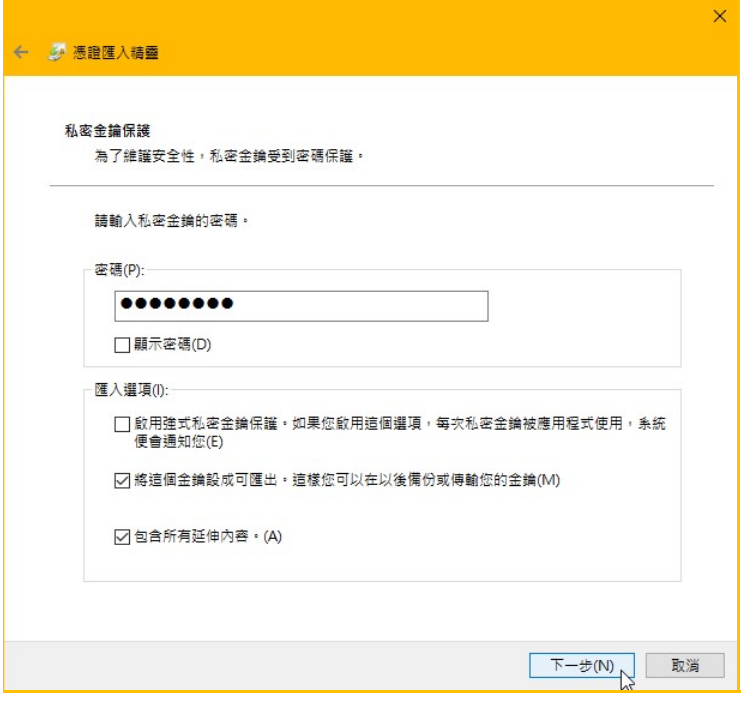

步驟 5. 憑證存放區依自動選項即可,點選【下一步】

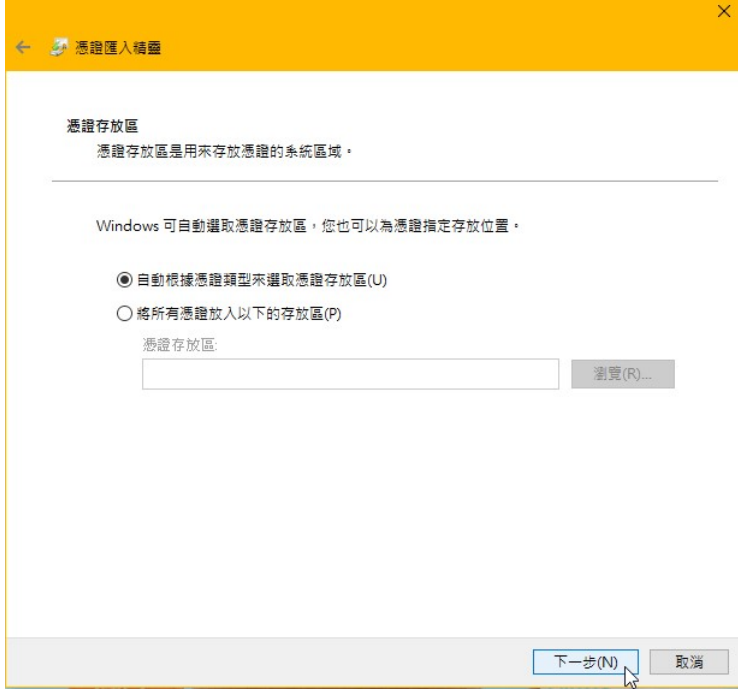

**小中鎦集團 LX** 網際優勢

All rights reserved.

### 步驟 6. 已完成憑證匯入,點選【完成】

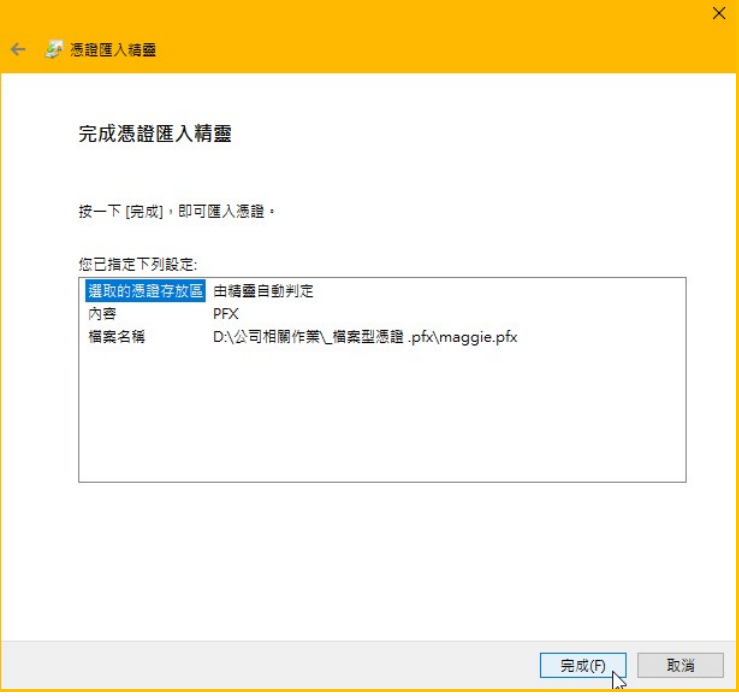

### 步驟 7. 點選【確定】即完成匯入作業

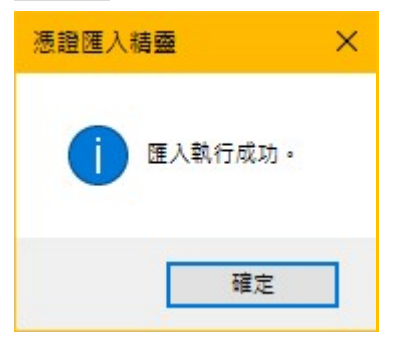

## 【一般方式】

步驟 1. 請於『需使用憑證的電腦』執行憑證匯入作業,且準備好要匯入的憑證檔案 至電腦的控制台點選或直接搜尋『網際網路選項』功能

#### 步驟 2. 點選【內容\憑證】

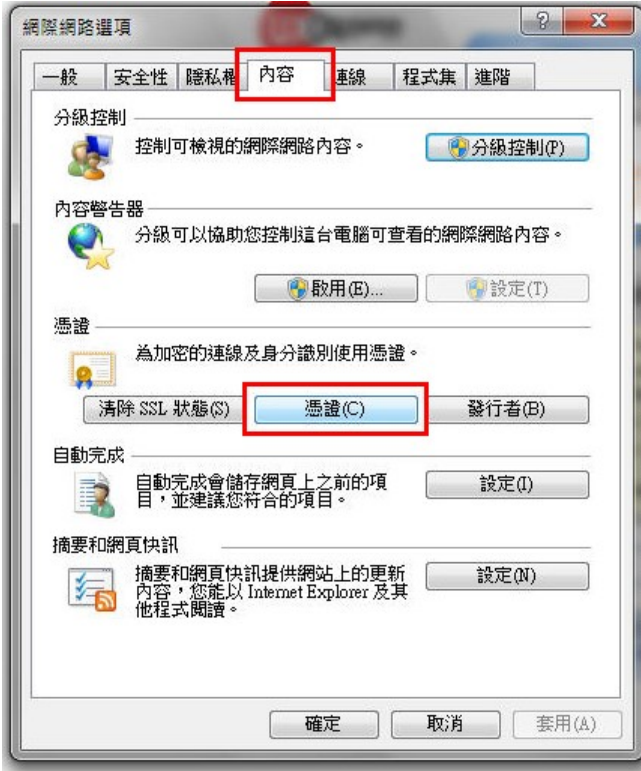

## 步驟 3. 請於『個人存放區』下,點選【匯入】

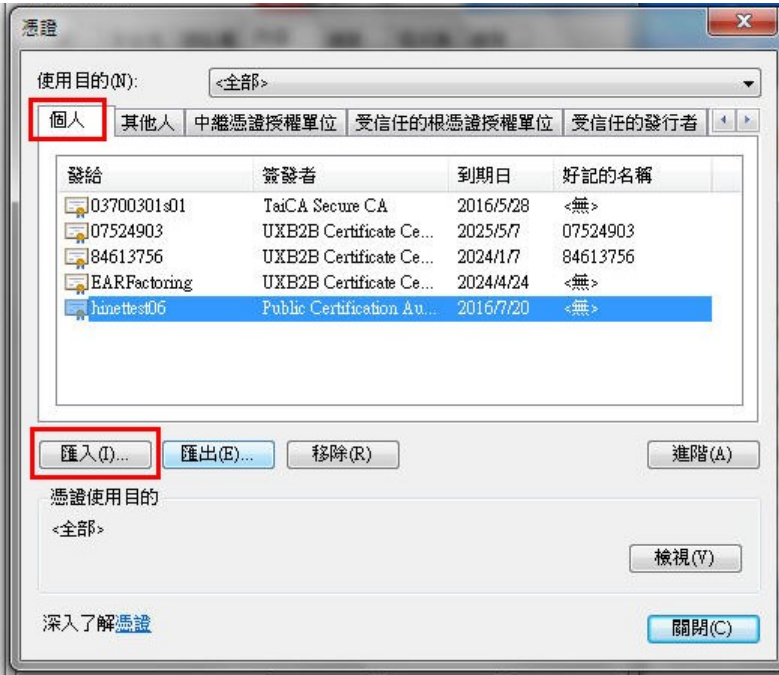

步驟 4. 點選【下一步】

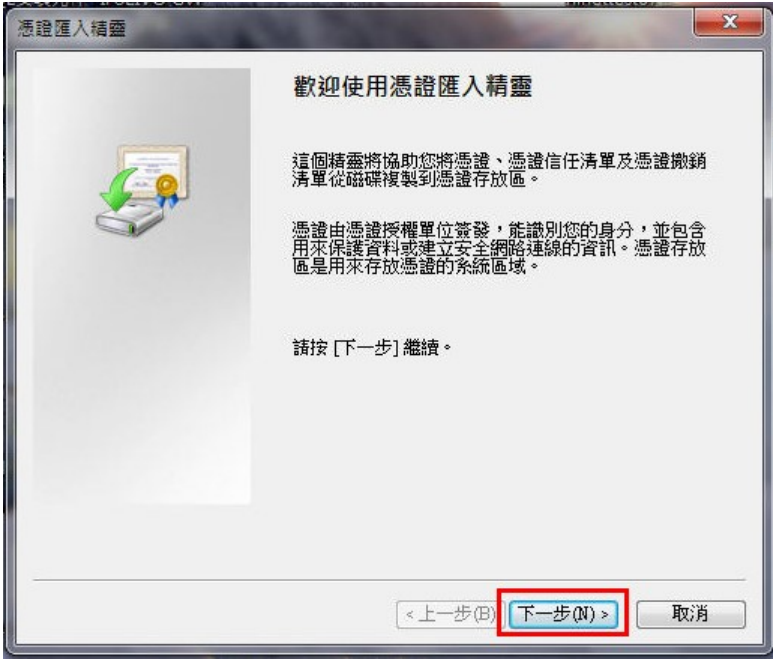

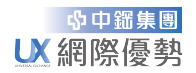

### 步驟 5. 點選【瀏覽】,再點選【下一步】

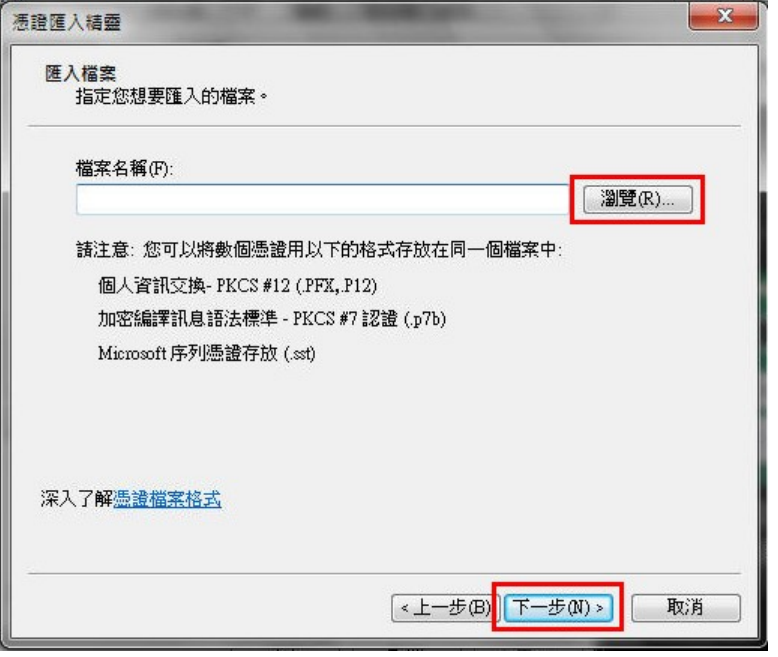

### 步驟 6. 檔案類型選擇【所有檔案(\*.\*)】,選取要匯入的『憑證』,點選【開啟舊檔】

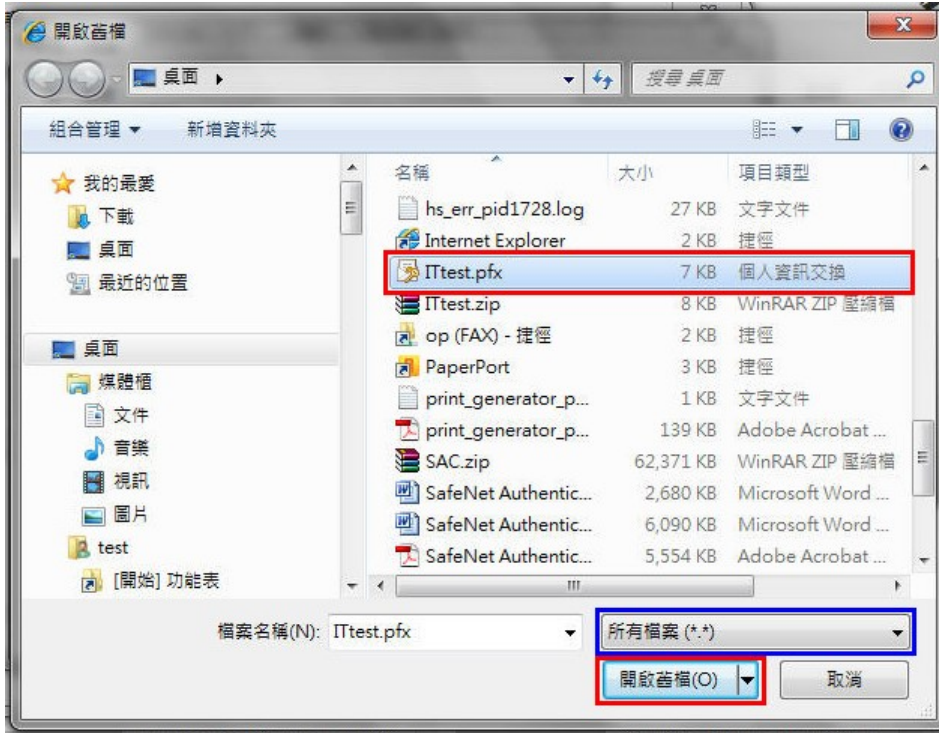

 $\overline{\phantom{a}}$ 

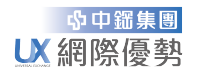

#### 步驟 7. 點選【下一步】

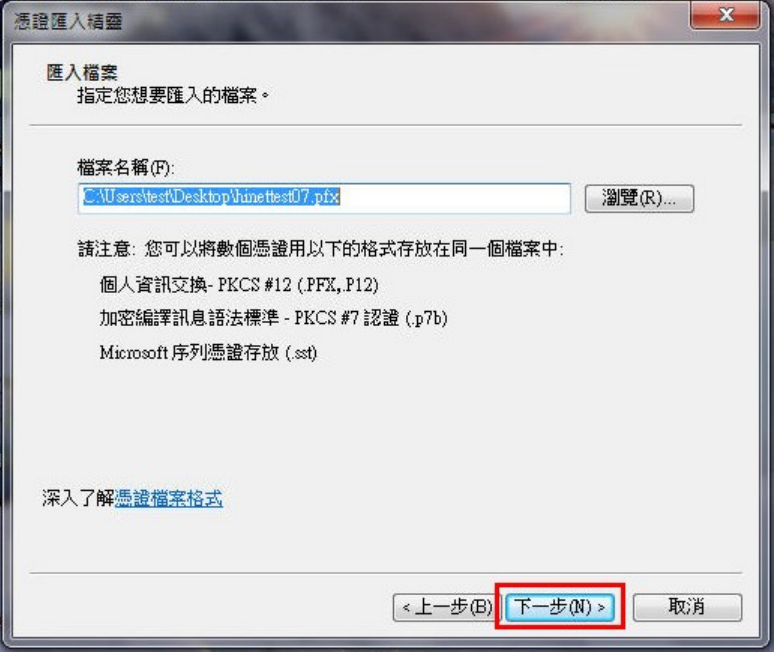

步驟 8. 請輸入憑證密碼,勾選『將這個金鑰設成可匯出。這樣您可以在以後備份或傳輸您的金 鑰、包含所有延伸內容』,點選【下一步】,並執行 步驟 9.、步驟 10、步驟 15. 即完成 匯入作業。 ※若另勾選『啟用加強私密金鑰保護。如果您啟用這個選項,每次私密金鑰被應用程式 使用,系統便會通知您』表示之後每次使用憑證時會要求再次做確認動作(另可設定使 用時的憑證密碼),點選【下一步】,並往下執行。

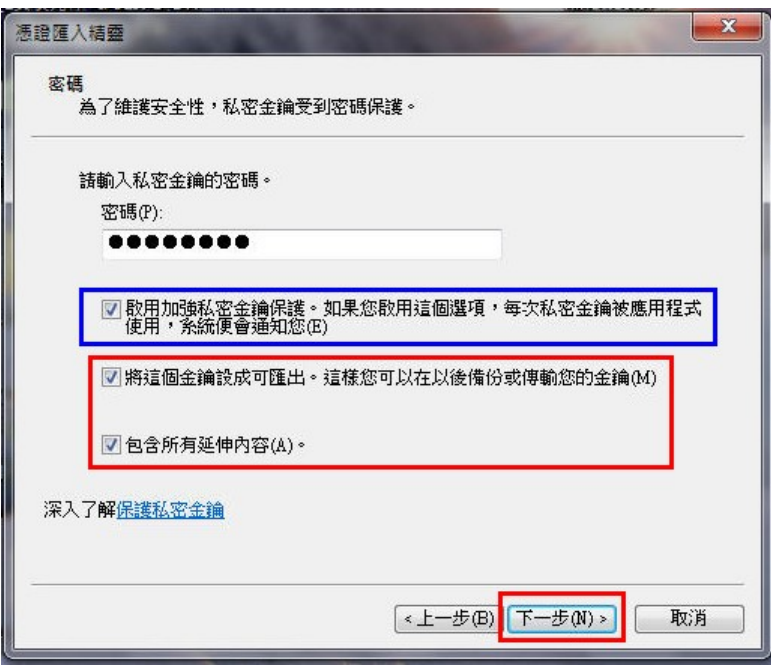

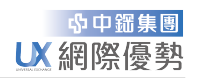

## 步驟 9. 點選【下一步】

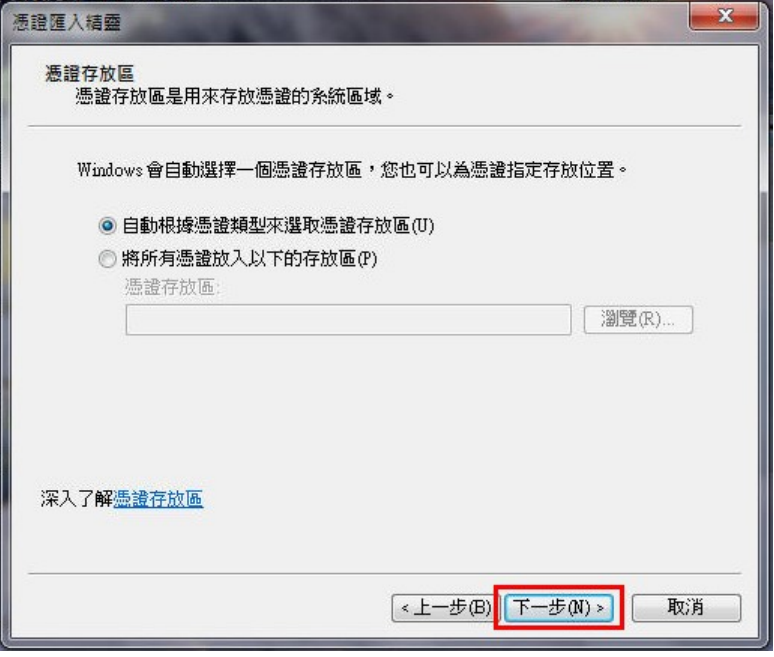

## 步驟 10. 點選【完成】

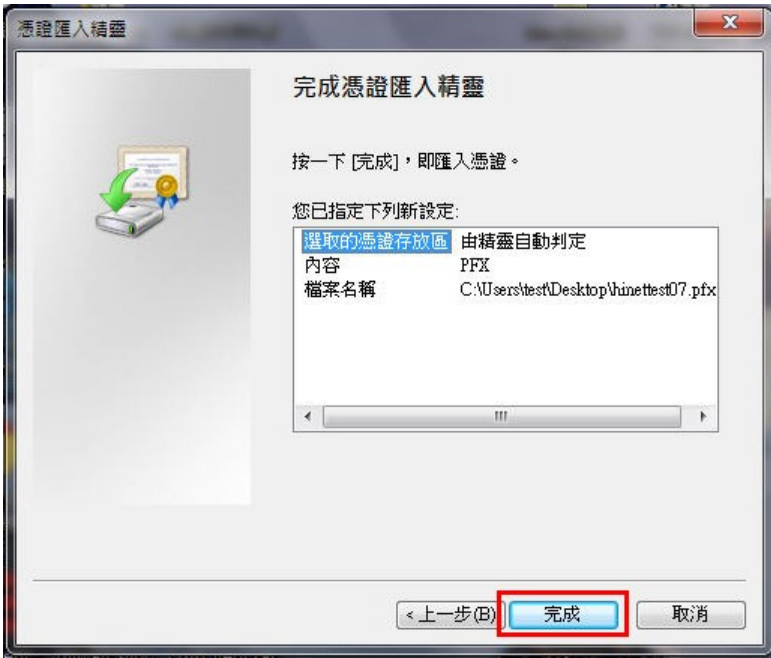

步驟 11. 若要設定密碼,請點選【設定安全性等級】,再點選【確定】 若不設定密碼,請點選【確定】,並跳至 步驟 15. 即完成匯入作業

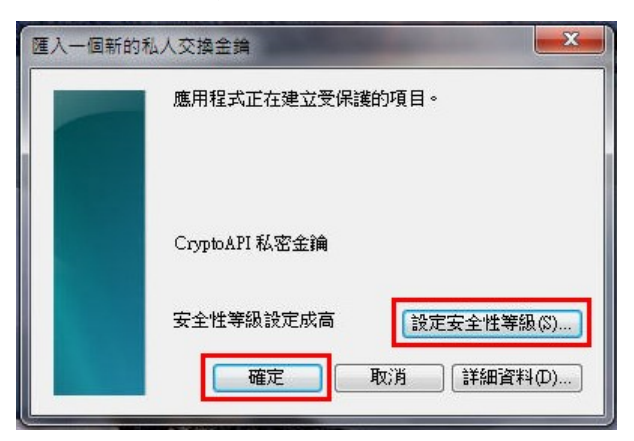

#### 步驟 12. 選取『高』,點選【下一步】

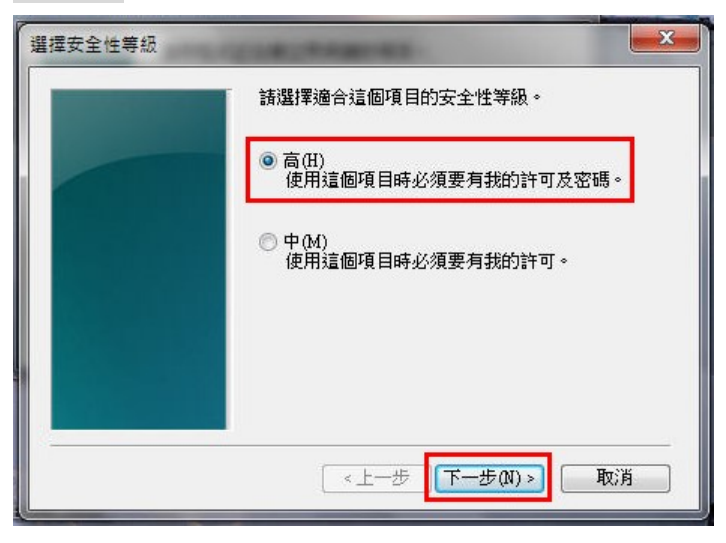

步驟 13. 請輸入並確認密碼(輸入二次),點選【完成】

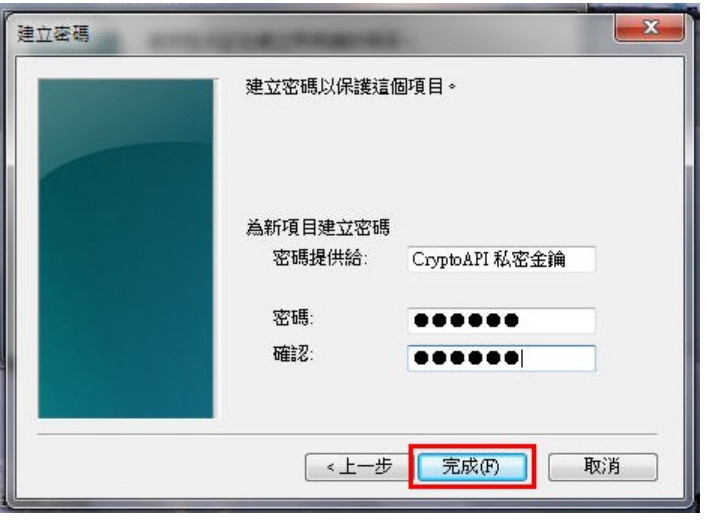

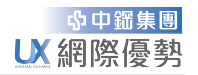

 $\mathbf{r}$ 

## 步驟 14. 點選【確定】

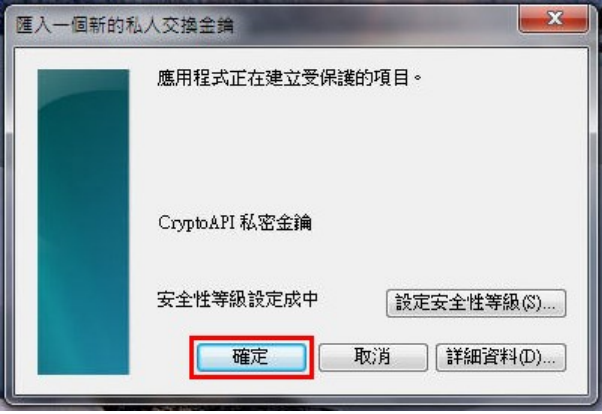

### 步驟 15. 點選【確定】即完成匯入作業

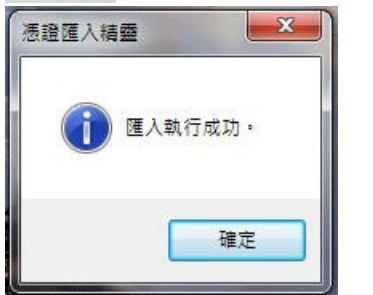